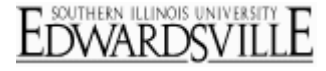

Determine how a participant will progress through the survey with a Branch element in the Survey Flow. If the participant meets the condition set for the branch, they will be branched into an alternate section of the survey before returning to the main flow of questions. This makes it possible to display blocks of questions to only certain respondents.

## **To Set Branch Logic:**

1. Open the **Survey Flow**[.](http://www.qualtrics.com/university/researchsuite/wp-content/uploads/2011/06/aboutsurveyflow1.png)

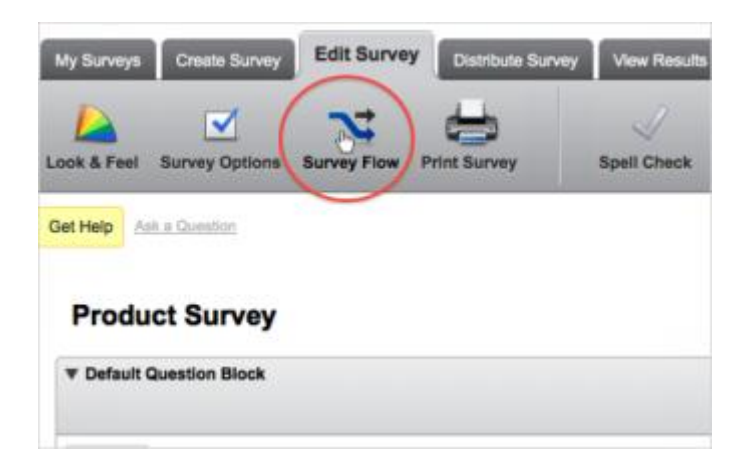

2. Select **Add Below** or **Add a New Element Here** in your **Survey Flow**[.](http://www.qualtrics.com/university/researchsuite/wp-content/uploads/2011/06/aboutsurveyflow21.png)

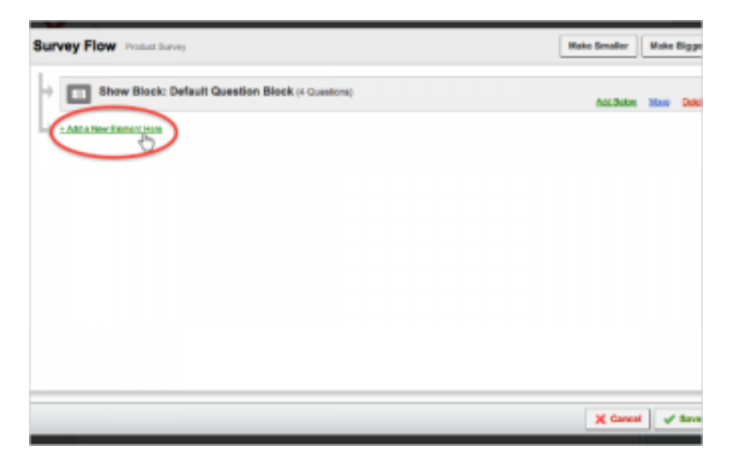

3. In the **yellow box** that appears, select to add a **Branch**[.](http://www.qualtrics.com/university/researchsuite/wp-content/uploads/2011/06/branchlogic1.png)

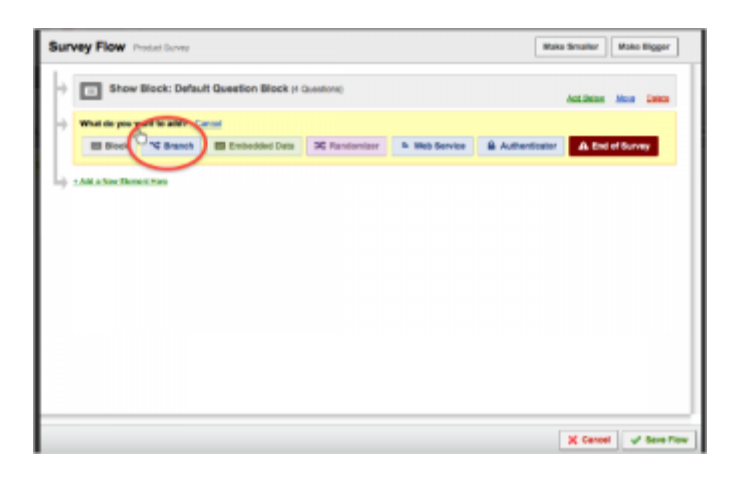

4. In the branch, select **Add a Condition**[.](http://www.qualtrics.com/university/researchsuite/wp-content/uploads/2011/06/branchlogic3.png)

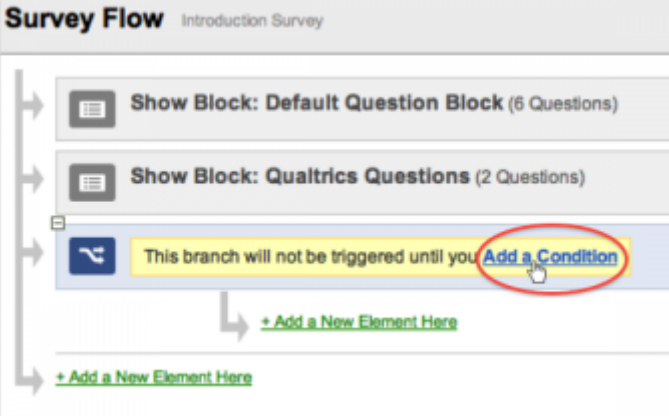

5. Set the condition for your branch based on a response to a **Survey Question**, the value of **Embedded Data**, or the current count of a **Quota**. You can add multiple conditions by clicking the **plus** button on the right of your current condition[.](http://www.qualtrics.com/university/researchsuite/wp-content/uploads/2011/06/branchlogic4.png)

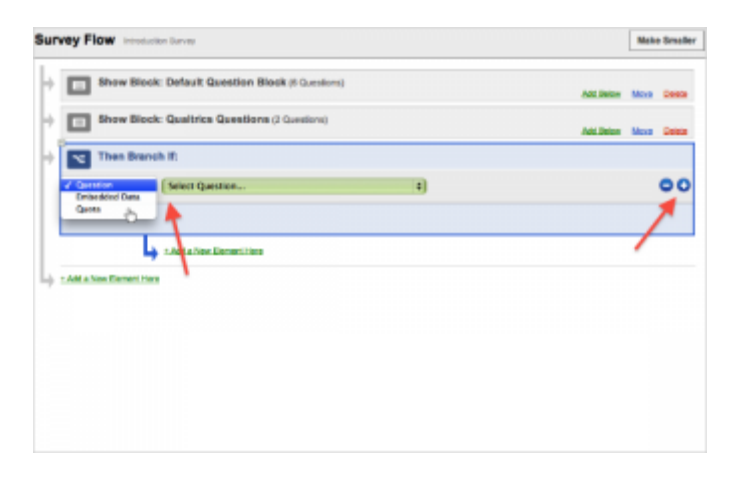

6. **Move** the elements under the branch that will be displayed if the condition is met. Click and hold the move button on the element you would like to move, and drag it to where it says **Add a new element here** under the branch[.](http://www.qualtrics.com/university/researchsuite/wp-content/uploads/2011/06/branchlogic5.png)

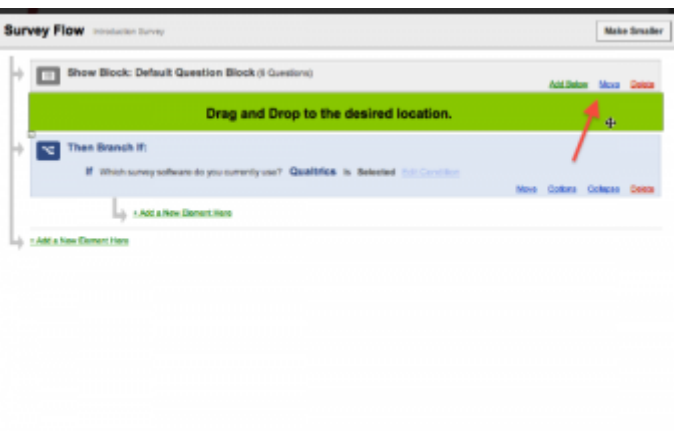

7. Click **Save Flow** to save your Survey Flow and return to the Survey Editor.

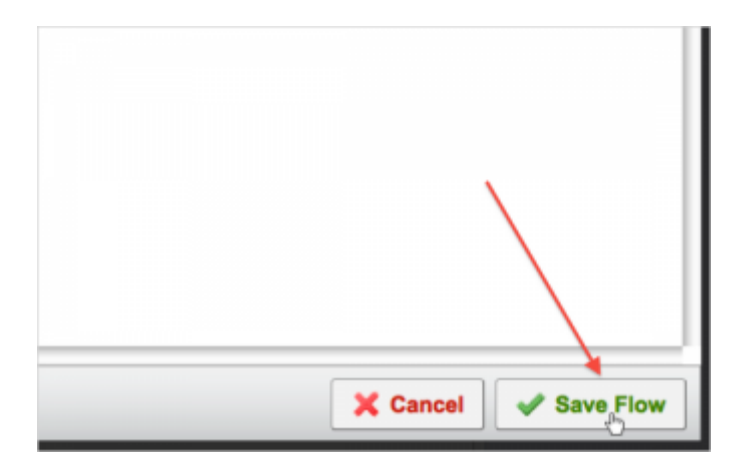

## More Information

## **[QTips](http://www.qualtrics.com/university/researchsuite/advanced-building/survey-flow/branch-logic)**

- To copy an element in the Survey Flow, click on the element you would like to copy, hold down the **Shift** key, and click on **Add a new element here** anywhere in the flow.
- For more complex Branch Logic, hold down the **Shift** key on your keyboard while clicking the plus sign on the branch element. This will begin a new **And If** logic group, helping you create multiple levels of logic. To change this to an **Or If** logic group, click **And If**, and select **Or If** from the menu.

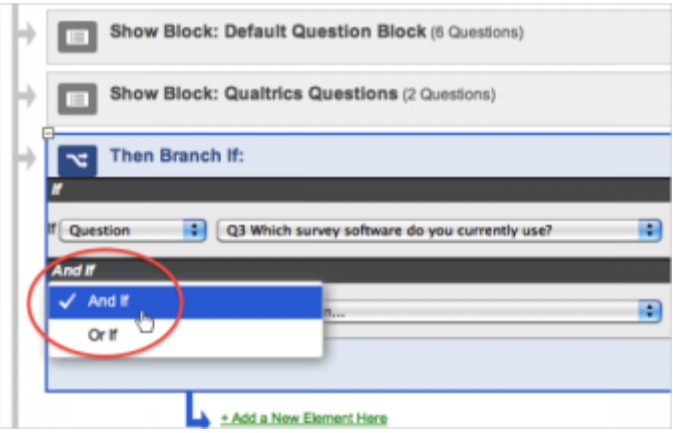